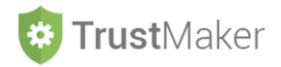

# **SCADENZIARIO**

#### Nella sezione **SCADENZIARIO** si gestisce:

- l'**inserimento** e la **visualizzazione** delle **scadenze** relative a ciascun *trust*.

**Progettazione del Trust Gestione del Trust** ann ann 双 Ω 目 目 目  $\approx$ m  $\overline{\phantom{a}}$ Archivio<br>Documenta pcumentazio<br>consulenza Soggetti Trust Riepilogo Soggetti<br>Trust Documentazione<br>Trustee **Strutturazione Trust** lenziario Trust figurazion<br>Trust  $\bigoplus$ ⊞ ₫₫ ⊞ ⊞ 圃 Contratti di<br>locazione **Patrimonio Trust Calcolatore Fiscale** Preventivi Notarili Contabilità Trust Ritenute d'acconto latore Imposte ⊠ Comunicazioni **Diario Trust** 

Cliccando sulla relativa icona, appare la **schermata iniziale della sezione**:

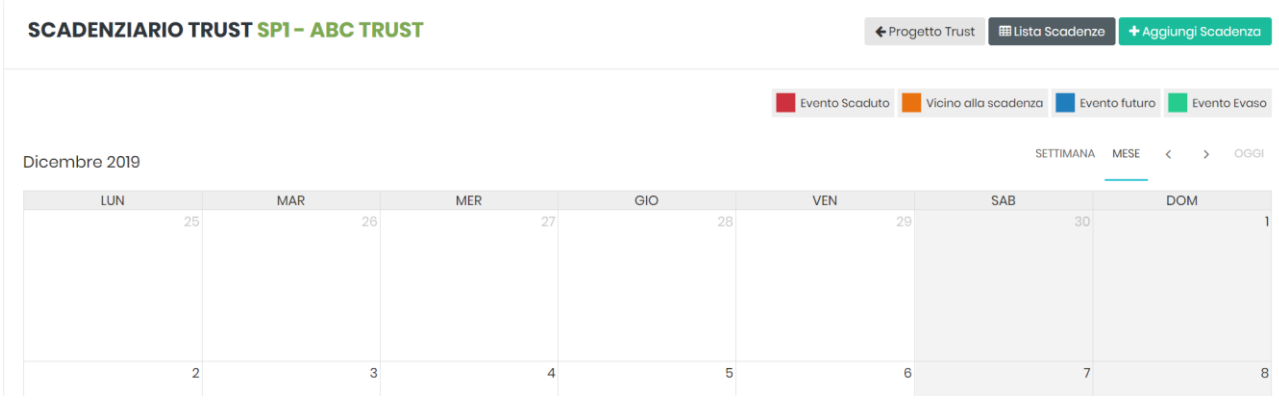

Per inserire una scadenza, bisogna cliccare l'icona

+ Aggiungi Scadenza

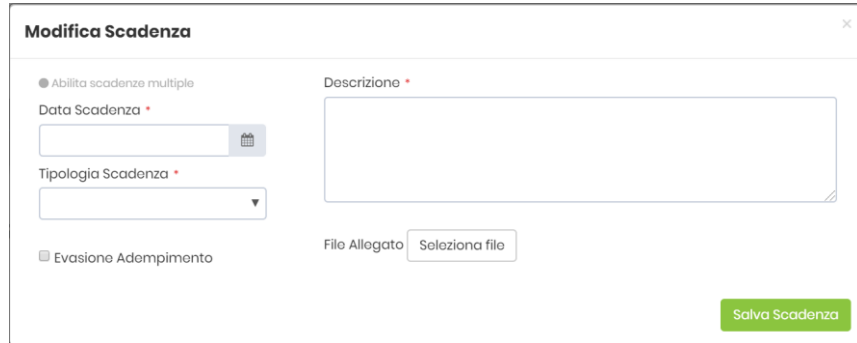

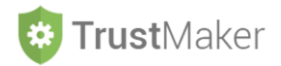

**DATA SCADENZA**: si deve inserire la scadenza selezionandola dal calendario oppure digitandola con il formato GG/MM/AAAA

**TIPOLOGIA SCADENZA:** si deve scegliere dal menù a tendina la tipologia di scadenza

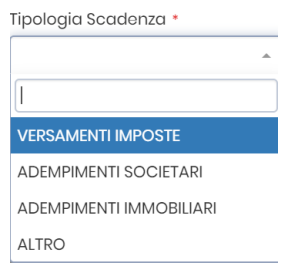

**DESCRIZIONE:** è un campo a testo libero nel quale inserire la descrizione della scadenza e le attività da effettuare

**FILE ALLEGATO:** vi è la possibilità di allegare un file correlato alla scadenza

**N.B. il file allegato verrà automaticamente archiviato nella sezione ARCHIVIO DOCUMENTALE**

**EVASIONE ADEMPIMENTO:** va spuntata la casella V Evasione Adempimento se l'adempimento è stato effettuato

**SALVA SCADENZA:** va cliccata l'icona solva scadenza per memorizzare la scadenza

Le scadenze hanno **diversi** *status*, contraddistinti da **colori differenti**:

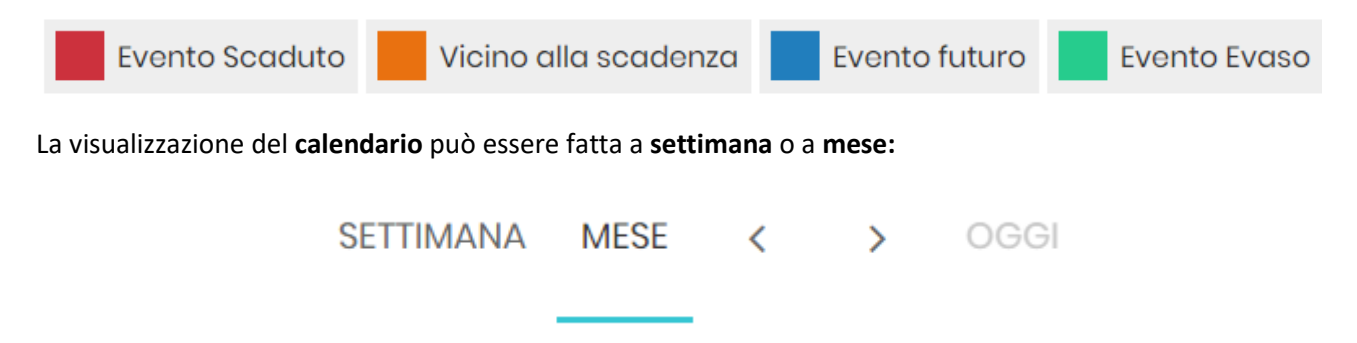

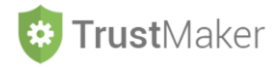

### **ESEMPIO DI COMPILAZIONE**

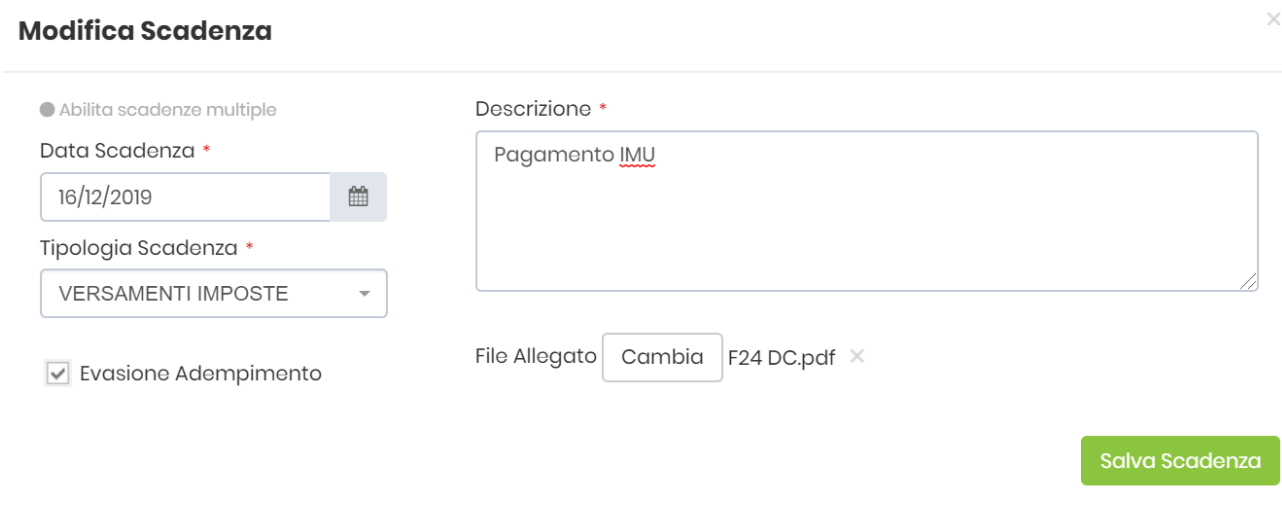

La scadenza compare nel calendario nella giornata indicata:

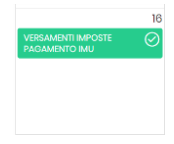

Nel caso in cui la scadenza sia ripetuta, anziché inserirla più volte in corrispondenza delle diverse date, si può attivare la funzione ABILITA OPERAZIONI MULTIPLE cliccando l'icona

## **ESEMPIO DI COMPILAZIONE**

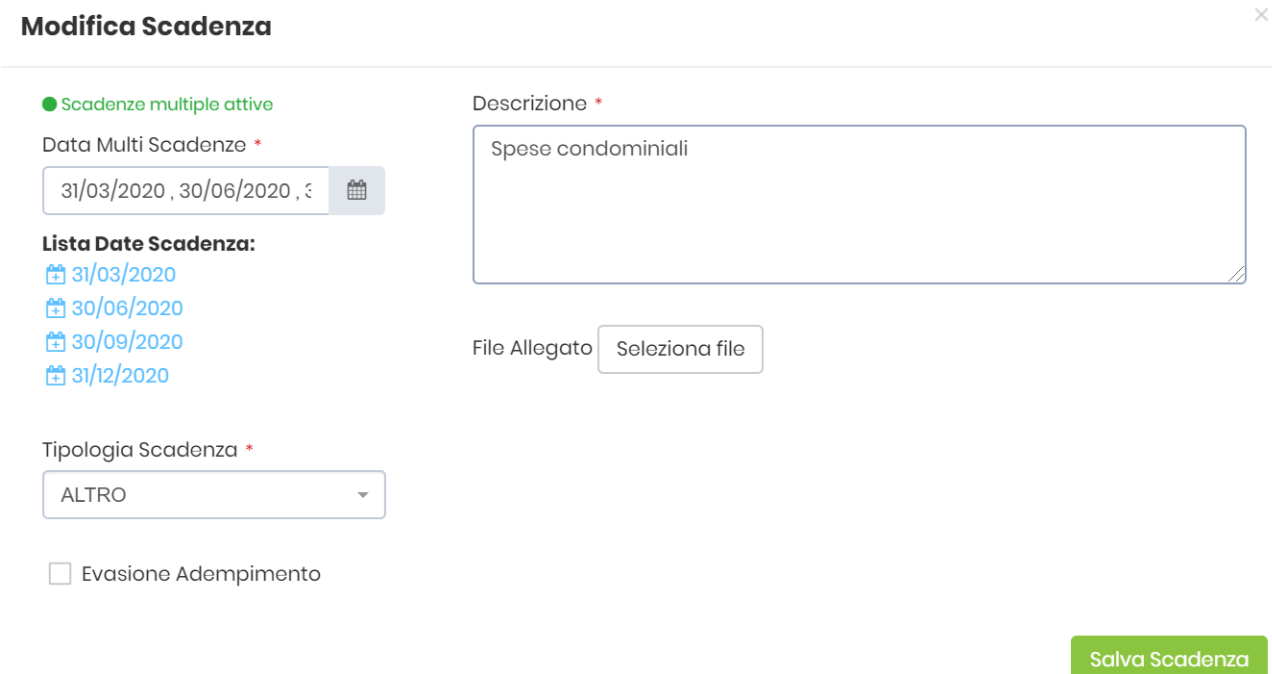

U

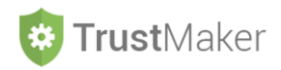

Le scadenze possono essere visualizzate anche in **forma di elenco**, con evidenza dei giorni mancanti (o trascorsi, in caso di scadenza già passata) cliccando l'icona **E**Lista Scadenze

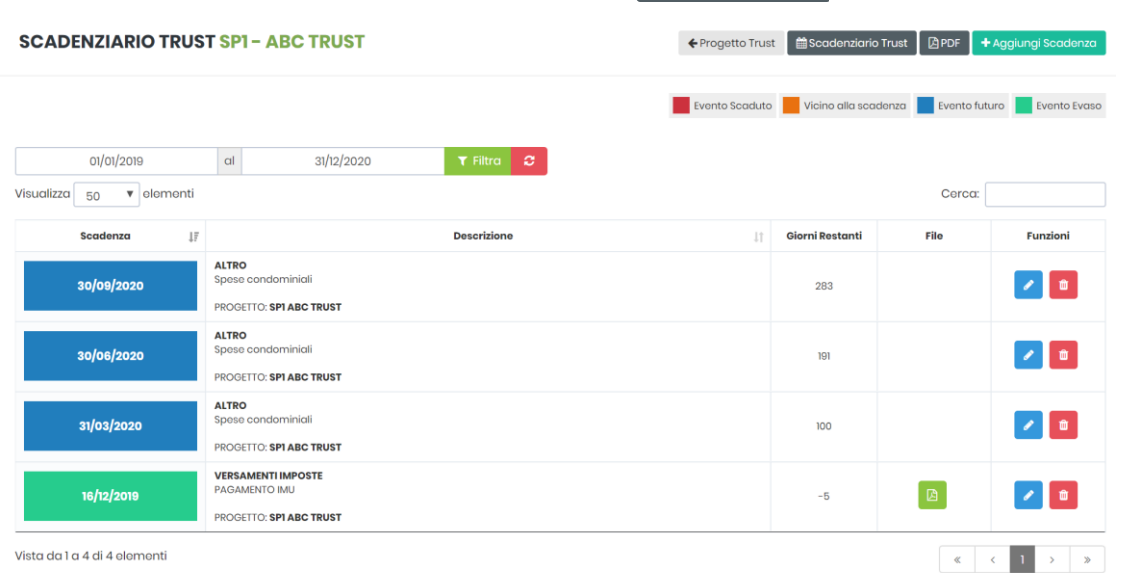

Per **impostare un intervallo temporale**, è necessario inserire la data di inizio e quella del termine e cliccare  $\blacktriangledown$  Filtra l'icona

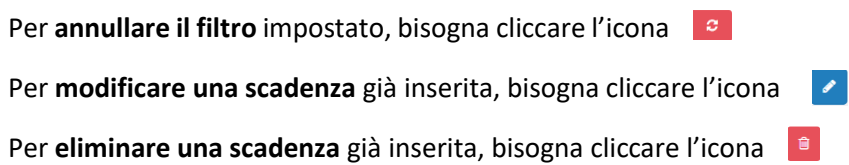

Cliccando l'icona **si genera un pdf contenente l'elenco delle scadenze** che può essere stampato:

Scadenze Trust - ABC TRUST

## **Scadenziario Trust: SP1 - ABC TRUST**

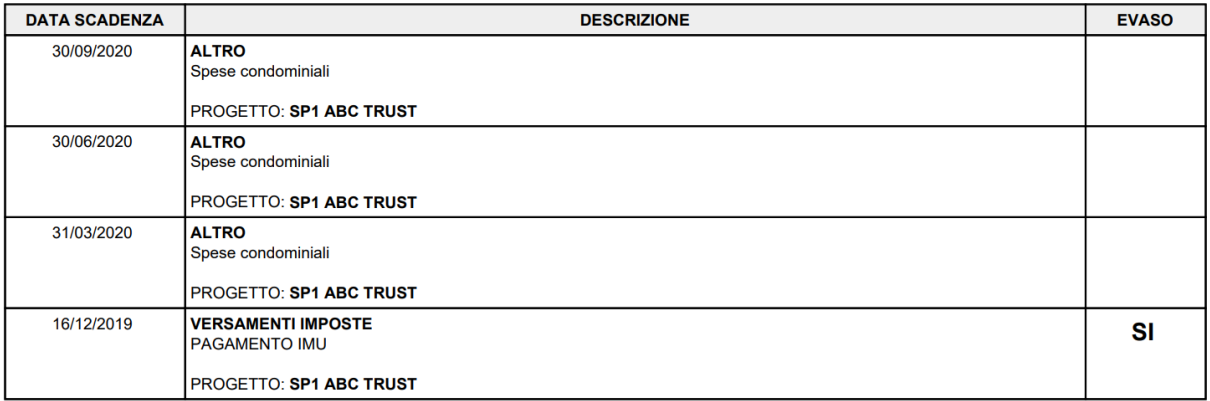

#### **N.B. Nello SCADENZIARIO compaiono anche le scadenze generate in altre sezioni del programma**